# 北京八中超常儿童自我体验 甄别系统操作说明

Windows 版本

## 目录

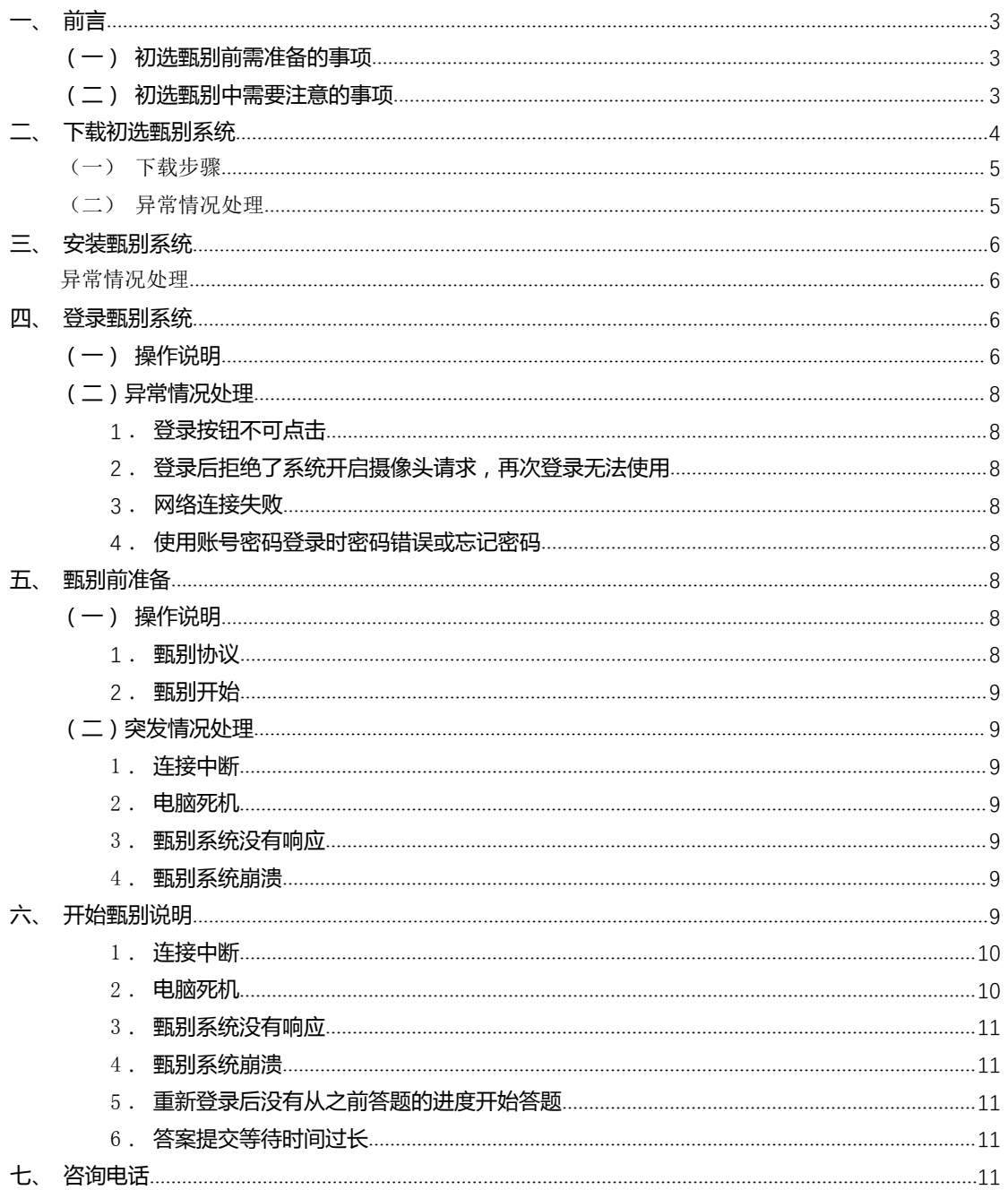

## <span id="page-2-0"></span>**一、前言**

由于近年来北京八中超常儿童报名人数逐年增加,来校参加初选甄别既增加 学生及家长不便,又增加学校及社会交通压力,为此 2019 年学校利用网络信息 技术搭建北京八中超常儿童在线自我体验甄别系统,提供学生在家自我体验初选 甄别环节,学生及家长根据报名初审通知要求下载安装"北京八中超常儿童在线 自我体验甄别系统"软件,简称"甄别系统",在规定时间范围参与甄别工作。

为帮助参加甄别的学生能够顺利完成初选甄别工作,熟悉和使用"甄别系统", 预防在甄别中发生的各种突发情况,并能在突发情况发生后及时采取正确措施, 顺利完成甄别,我们特编写了此文档,对软件系统下载、安装、甄别过程中可能 出现的各种异常情况和解决方法进行说明,请各位参加甄别的学生及家长仔细阅 读,做好甄别前的准备,同时对甄别中可能出现的情况提前预防。

#### <span id="page-2-1"></span>**(一)初选甄别前需准备的事项**

1.初选甄别通过电脑安装甄别系统,通过人脸识别登录系统参加甄别,请提 前准备电脑与家庭网络;

2. 甄别开始后不可以更换使用的电脑,请提前检查电脑是否正常运行,建议 优先使用笔记本电脑作答,其次使用台式电脑;

3.甄别需要连接网络才可以进行,请在网络及电源稳定的环境下作答,建议 网络环境为下载速度不低于每秒 256kb;

4.甄别需要使用摄像头和麦克风,参加甄别前请确认电脑连接设备中摄像 头及麦克风可用,并在开启甄别软件后系统询问是否允许开启摄像头和麦克风 时选择"允许",个别安全防护软件如 360 等,可能会自动停用摄像头,摄像头 不可用可能会造成无法参与甄别或甄别成绩无效的情况,请在开始甄别前关闭安 全防护软件;

5.甄别系统仅支持在 windows7、windows8、windows10 系统上正常运行,请 选用匹配的操作系统,甄别前请关闭系统中与甄别无关的软件及正在更新的进程, 电脑安装软件磁盘保留 500M 以上的存储空间。

#### <span id="page-2-2"></span>**(二)初选甄别中需要注意的事项**

1.按要求和规定时间参加在线甄别,甄别开始 20 分钟后,尚未登录甄别系

统的学生将不可登录参与甄别,请务必准时参加甄别;

2.甄别过程中请勿大幅移动身体,并确保本人上半身在摄像头摄影范围内 (见示意图),甄别过程请在安静的环境中进行,请勿与他人交谈或自言自语;

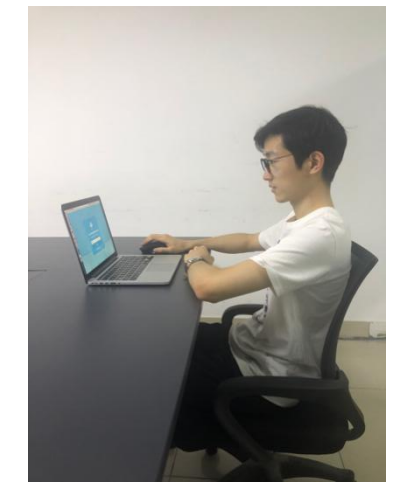

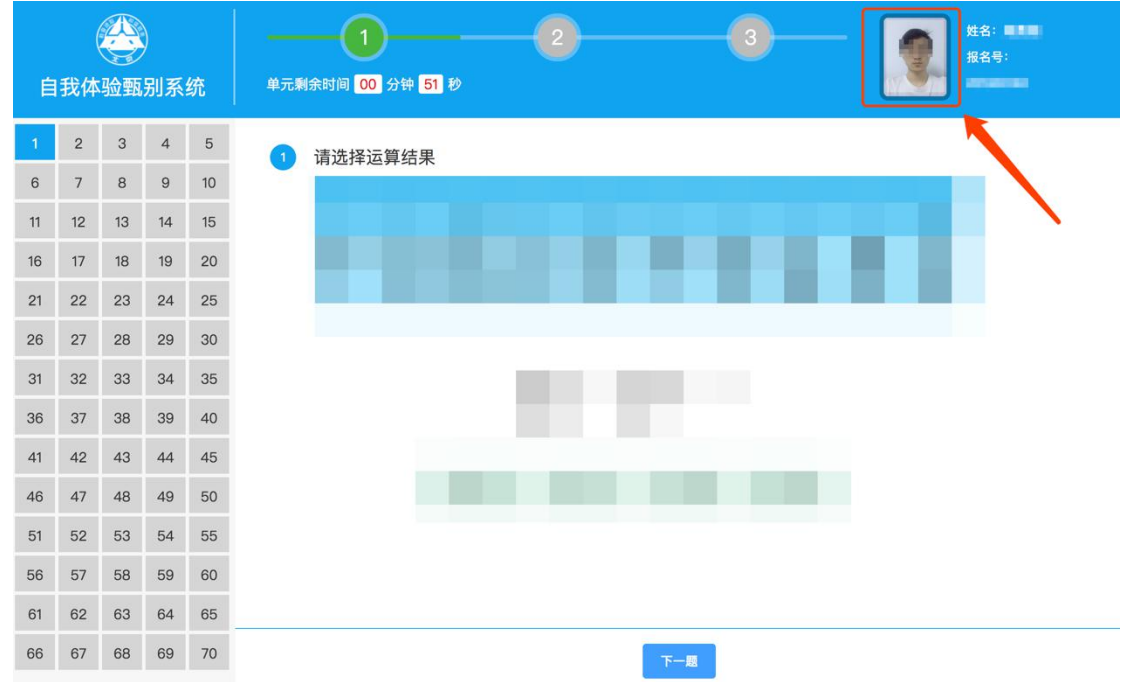

3.请提前关闭其他软件及更新进程,甄别过程中的切屏、截屏或打开其他应 用将被记录并审核;

4. 如遇到断电断网的情况请尽快恢复, 恢复后将从中断的题目继续作答; 甄 别时间截止时还未重新进入系统将没有成绩。

## <span id="page-3-0"></span>**二、下载甄别系统**

为避免甄别前下载甄别系统遇到突发问题没有足够时间解决,请至少在甄别

前一天下载甄别系统,下载方式以及在下载过程中遇到的下载失败情况,请按照 以下说明检查处理。

#### <span id="page-4-0"></span>(一)下载步骤

1.北京八中官网为唯一下载地址,通过电脑浏览器访问北京八中官网 www.no8ms.bj.cn,首页点击"2019年北京八中超常儿童自我甄别系统下载"进 入下载界面;

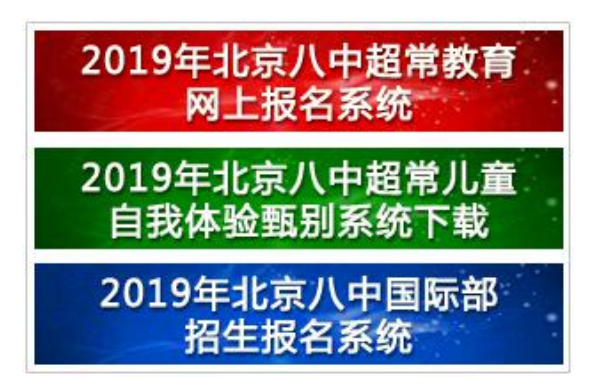

2.下载页面,系统下载界面如下图,点击下载按钮,开始下载;

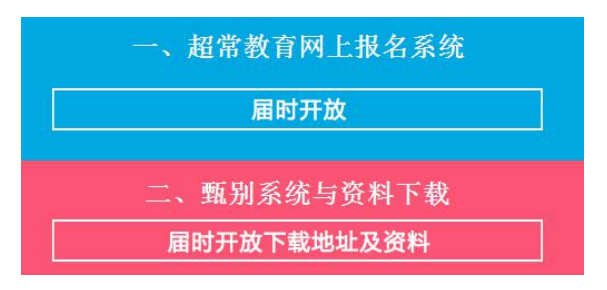

3.保存电脑桌面,下载时需要选择保存地址,建议将下载文件保存在电脑桌  $\overline{\mathbf{m}}$  , which is a set of  $\overline{\mathbf{m}}$  , where  $\overline{\mathbf{m}}$  , where  $\overline{\mathbf{m}}$  , where  $\overline{\mathbf{m}}$  , where  $\overline{\mathbf{m}}$  , where  $\overline{\mathbf{m}}$  , where  $\overline{\mathbf{m}}$  , where  $\overline{\mathbf{m}}$  , where  $\overline{\mathbf{m}}$  , where  $\overline{\mathbf{m$ 

#### <span id="page-4-1"></span>(二)异常情况处理

下载中可能会遇到以下异常情况,您可以参照以下处理方法解决:

1. 找不到下载网址: 甄别系统下载唯一指定网址为

<http://www.no8ms.bj.cn>, 其他网站均为非官方下载地址, 可能携带恶意病毒, 请勿下载;

2.在网站内点击下载按钮没有反应,可能是浏览器安全等级过高,不允许 在浏览器内下载软件,您可以更换浏览器尝试;

3.开始下载后电脑断电,断电将导致下载失败,待重新启动后可查看下载 文件是否有传输记录,如果浏览器或下载软件储存了下载进度,可点击继续下载, 如果没有传输记录,须重新登录系统下载;

4.使用迅雷等下载工具下载失败,请尝试关闭迅雷等下载工具后再次尝试下 载。

#### <span id="page-5-0"></span>**三、安装甄别系统**

下载成功"北京八中超常儿童自我体验甄别系统.exe"的文件后,双击即可 自动安装,为预防甄别中可能出现的问题,安装甄别系统成功后请不要删除该安 装文件,在安装过程中出现异常情况安装失败,可参照以下内容处理。

#### <span id="page-5-1"></span>异常情况处理

1. 找不到下载的安装文件,点击开始菜单, 选择搜索, 搜索"北京八中超 常儿童自我体验甄别系统.exe"

2.安装前关闭杀毒及安全拦截软件,因 360、金山毒霸等软件拦截导致安装 失败;如弹出提示,请选择允许程序所有操作(如下图),如直接拦截,请关闭 安全防护软件后再重新安装。

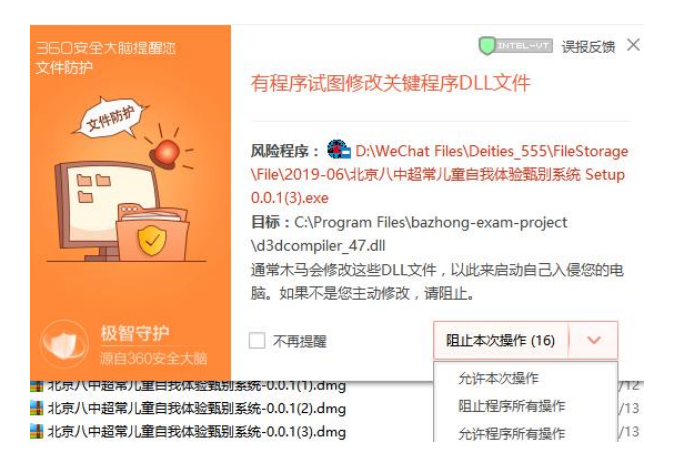

## <span id="page-5-2"></span>**四、登录甄别系统**

#### <span id="page-5-3"></span>**(一)操作说明**

1. 启动系统: 点击"北京八中超常儿童自我体验甄别系统"图标, 讲入系 统登录界面。

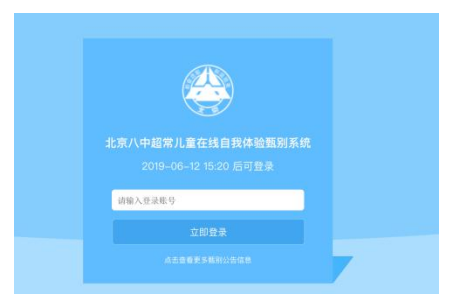

2. 识别登录: 输入在报名系统报名时的报名号或身份证号, 点击登录按钮登 录,登录将使用摄像头进行面部识别登录,请打开摄像头并将面部正对摄像头, 系统将与您的报名照片进行比对,比对通过后即可成功登录。

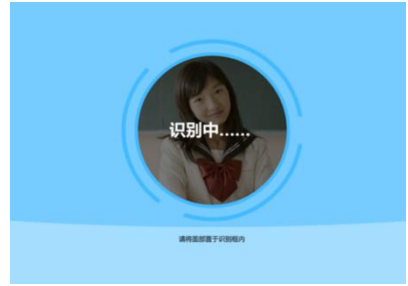

3.系统提示:系统提示识别失败后请不要退出,请在明亮的环境中进行,避 免因环境过暗,脸部背光而造成的识别失败,换几个角度再次尝试几次。

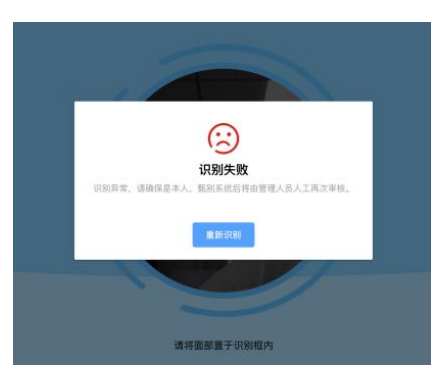

4. 识别失败, 账户与密码登录: 面部识别 3 次不通过的, 根据提示点击 "使 用账号密码登录"登录,账号为参加甄别的学生报名时报名系统的报名号或身份 证号,密码为报名时报名系统的登录密码。(请优先使用面部识别登录,使用账 号密码登录的,系统将会记录登录状态,后续进行审核)

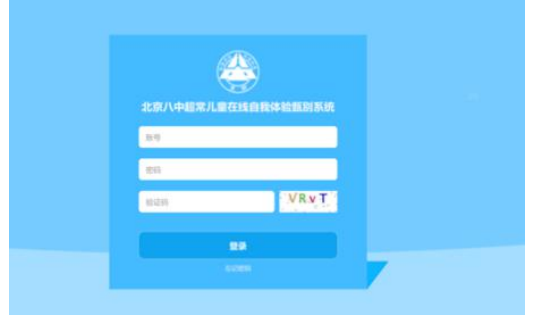

7 / 11

5. 忘记登录密码: 登录密码输入错误时可通过点击 "忘记密码"按钮讲入报 名系统修改,修改密码通过报名系统登录界面"忘记密码"自助找回。

#### <span id="page-7-0"></span>**(二)异常情况处理**

#### <span id="page-7-1"></span>**1**.登录按钮不可点击

甄别系统只有在甄别前三十分钟才可以登录,甄别开始二十分钟后未登录的 学生将不可登录,请关注具体甄别时间;

#### <span id="page-7-2"></span>**2**.登录后拒绝了系统开启摄像头请求,再次登录无法使用

系统记录了拒绝状态,需在系统外接设备管理中开启使用权限;

#### <span id="page-7-3"></span>**3**.网络连接失败

界面提示已断开连接时,请检查电脑网络连接是否正常,同时尝试使用其他 上网设备是否可正常上网,如果网络无法连接,请恢复网络连接后重新尝试;

#### <span id="page-7-4"></span>**4**.使用账号密码登录时密码错误或忘记密码

可点击界面忘记密码按钮到报名系统网站修改,修改密码通过报名系统登录 界面"忘记密码"自助找回。

## <span id="page-7-5"></span>**五、甄别前准备**

#### <span id="page-7-6"></span>**(一)操作说明**

#### <span id="page-7-7"></span>**1**.甄别须知

需仔细阅读甄别须知,至少阅读三十秒后可阅读下一项诚信协议,仔细阅读 诚信协议,需勾选已阅读了解并同意甄别须知和诚信协议内容,勾选后可点击进 入甄别准备按钮, 开始准备甄别;

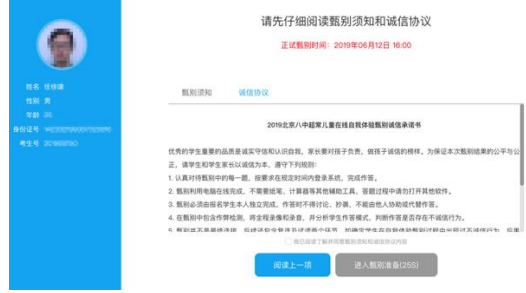

#### <span id="page-8-0"></span>**2**.甄别开始

没到甄别时间不可进入甄别,在到甄别时间后,可点击开始甄别按钮进入甄 别。

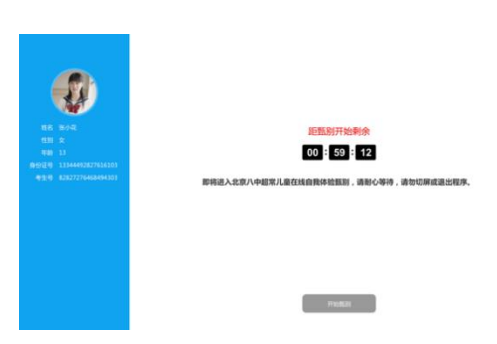

#### <span id="page-8-1"></span>**(二)突发情况处理**

#### <span id="page-8-2"></span>1.连接中断

界面提示已断开连接时,请检查电脑网络连接是否正常,其他上网设备是否 可正常上网,如果网络无法连接,请恢复网络连接后重新尝试。

#### <span id="page-8-3"></span>2.电脑死机

当屏幕卡住,鼠标没有反应时,可以尝试同时按键盘上的 ctrl+alt+delete 按钮,启用系统任务管理器,如果五秒内任务管理器没有启动成功,可尝试长按 电脑开机键强制关机,关机后再次重启,登录系统甄别。

#### <span id="page-8-4"></span>3.甄别系统没有响应

当屏幕卡住,鼠标没有反应时,可以尝试同时按键盘上的 ctrl+alt+delete 按钮,启用系统任务管理器,如果五秒内任务管理器启动成功,可在任务管理器, 进程中找到甄别系统,选中后点击结束进程,重新登录进入甄别。

#### <span id="page-8-5"></span>4.甄别系统崩溃

甄别系统突然崩溃退出后,再次登录进入甄别。

## <span id="page-8-6"></span>**六、开始甄别说明**

甄别开始后,首先需阅读每一单元的答题说明,充分理解后需先做练习题, 答题正确后可进入本单元正式甄别;

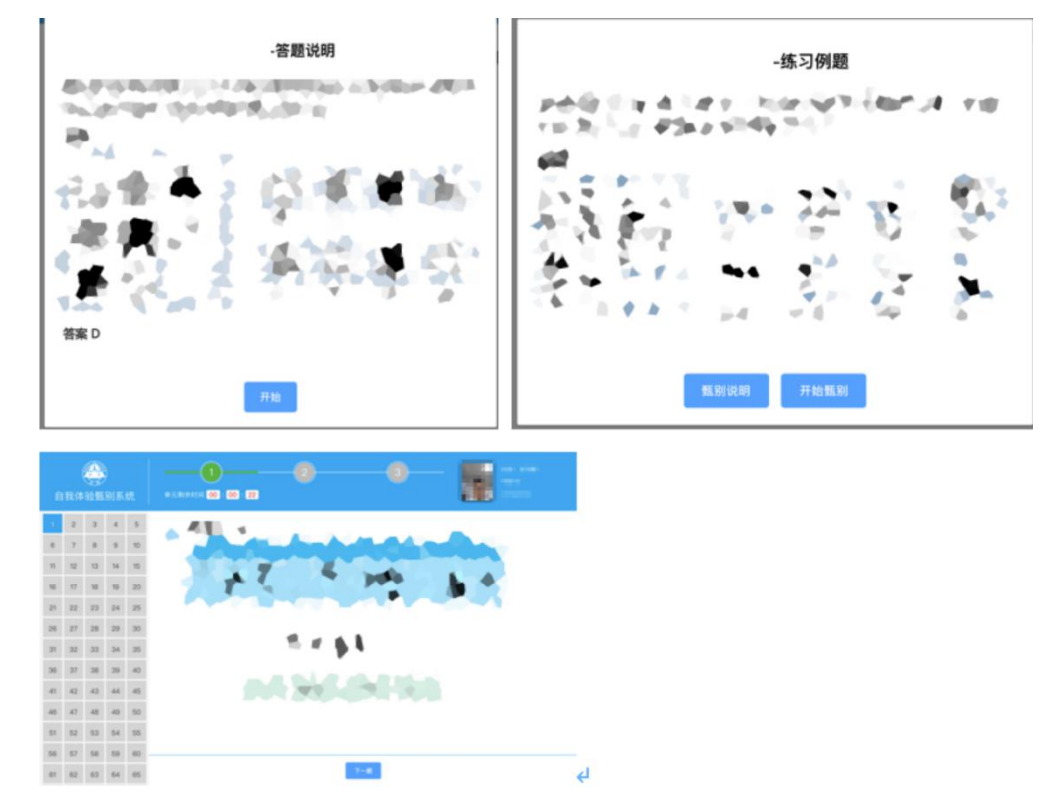

每单元甄别时间固定,甄别时间结束后将进入下一单元,请及时作答;

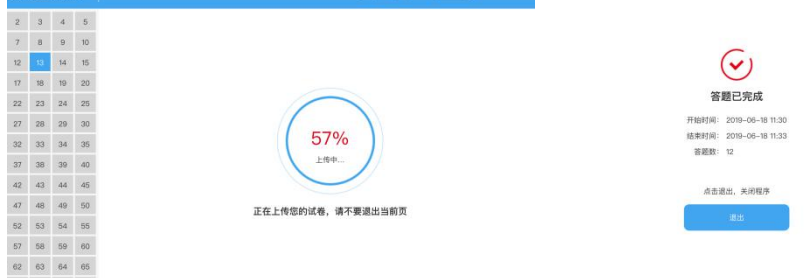

请在提交进度到 100%后显示出甄别完成界面后,再退出程序

#### <span id="page-9-0"></span>1.连接中断

界面提示已断开连接时,请检查电脑网络连接是否正常,其他上网设备是否 可正常上网,如果网络无法连接,请恢复网络连接后重新尝试,在甄别时间内重 新登录将从断线前的答题进度继续答题。

#### <span id="page-9-1"></span>2.电脑死机

当屏幕卡住,鼠标没有反应时,可以尝试同时按键盘上的 ctrl+alt+delete 按钮,启用系统任务管理器关闭甄别程序,如果五秒内任务管理器没有启动成功,

可尝试长按电脑开机键强制关机,关机后再次重启,登录系统甄别,在甄别时间 内重新登录将从断线前的答题进度继续答题。

#### <span id="page-10-0"></span>3.甄别系统没有响应

当屏幕卡住,鼠标没有反应时,可以尝试同时按键盘上的 ctrl+alt+delete 按钮,启用系统任务管理器,如果五秒内任务管理器启动成功,可在任务管理器, 进程中找到甄别系统,选中后点击结束进程,重新登录进入甄别,在甄别时间内 重新登录将从断线前的答题进度继续答题。

#### <span id="page-10-1"></span>4.甄别系统崩溃

甄别系统突然崩溃退出后,再次登录进入甄别,在甄别时间内重新登录将从 断线前的答题进度继续答题。

#### <span id="page-10-2"></span>5.重新登录后没有从之前答题的进度开始答题

甄别中将会记录甄别答题信息,卸载甄别系统后记录的答题信息也会清除, 再次进入将会重新分配题目重头进行甄别,在开始甄别后请不要卸载甄别系统。

#### <span id="page-10-3"></span>6.答案提交等待时间过长

提交答卷会受到网速,同时提交人数的影响,提交进度过慢属于正常情况, 请保持在当前页面,耐心等待。

## <span id="page-10-4"></span>**七、甄别系统咨询电话**

系统操作中如遇问题,请拨打咨询电话:59733898、59733987、59733991、 59733995、59733997、59733625、59733823、59733848、59733989、59733986、 59733990、59733992、59733632、59733996、59733826。

咨询电话开放时间:甄别当天上午 9:00 至 11:30。

北京八中超创中心 2019 年 6 月

#### 11 / 11